# **Quick Start** Sheet

## **After Receiving User ID and Initial Password**

**•** The enclosed instructions are to assist collectors with utilizing LabCorp Corporate Solutions Web COC application for workplace drug test collections.

# **System Requirements**

## Minimum:

- **•** Internet capable PC
- **•** Laser printer
- **•** Microsoft Internet Explorer 9.0 with security patches and 128-bit encryption
- **•** Adobe Acrobat Reader v11.0

## Recommended:

- **•** Adobe Acrobat Reader DC or above
- **•** High-speed Internet connection (DSL, cable, or T1)
- **•** Microsoft Office Excel 2007 or later version
- **•** Microsoft Internet Explorer 11.0 or above

## **PC Desktop Shortcut**

- **•** To add a PC desktop shortcut to the LabCorp Corporate Solutions login page, open Internet Explorer to www.LabCorpSolutions.com  $\rightarrow$  Login.
- **•** The LabCorp Corporate Solutions Login page will open.
- **•** With the LabCorp Corporate Solutions Registered Users Login page open, right click the mouse and select Create Shortcut from the menu.
- **•** A message box will open. Select OK to add an Internet Explorer icon to the PC desktop. The icon title will be "LabCorp Corporate Solutions Registered User Login."

# **Specimen Collection Scenarios**

#### **1. Donor arrives without a paper chain-of-custody form**

- **• A. Donor is pre-registered in LabCorp Corporate Solutions.**  Locate donor record within LabCorp Corporate Solutions by entering the donor registration number or other donor demographics and use Web COC to complete the collection.
- **• B. Donor arrives with LabCorp Web COC Collection Authorization Form.** Create the registration within LabCorp Corporate Solutions using the information provided on the form and use Web COC to complete the collection.

## **2. Donor arrives with a paper chain-of-custody form**

**• Donor arrives with pre-printed non-federally regulated COC form or federal Custody and Control Form (CCF) and is not pre-registered in LabCorp Corporate Solutions.** Use the account information on the pre-printed multi-part CCF or COC form to register the donor in LabCorp Corporate Solutions and complete the collection with Web COC.

## **Print Settings**

Complete the following steps prior to your first Web COC collection to ensure proper alignment when printing Web COC forms.

**•** With the PDF (electronic copy) of this Quick Start Sheet open in Acrobat Reader.

#### **1. In Acrobat Reader select the "File" menu item and then "Print …" (or select the printer icon).**

#### **2 .In the "Print" window:**

- **•** Select "All"
- **•** Set "Copies:" to "1"
- **•** Set "Page Scaling:" to "None"
- **•** Select "Auto-Rotate and Center"
- **•** Press the "OK" button
- **•** Confirm that the PDF document printed correctly
- **•** Web COC form printing requires the use of Web COC paper that includes the tamper-evident specimen seals and standard white printer/copier paper.
- **•** Depending upon your printer's tray options, there may be multiple ways to achieve the proper paper usage for printing Web COC forms.
- **•** The following is one method for proper printing of Web COC forms:
	- **−** Place one sheet of the Web COC paper with the tamperevident seals in the manual feed tray of your printer to print the laboratory copy of the COC form.
	- Use your printer's primary tray filled with standard copy/print paper to print the remaining copies of the form.
	- Web COC will print a total of three (3) pages per specimen collection for non-federally regulated urine, lab-based oral fluid, hair, point of collection testing (POCT) urine, and non- federally regulated urine Spanish. Web COC will print a total of four (4) pages for Florida Agency for Health Care Administration (AHCA) urine and DOT-like urine specimen collections. Web COC will print a total of seven (7) pages for federally-regulated urine tests.
- **•** Contact LabCorp Technical Assistance if you experience issues with printing of Web COC forms.

## **Web COC Supplies**

Contact LabCorp at 800-833-3984, or OTSSupplies@labcorp.com.

## **Technical Assistance**

800-833-3984, extension 5380

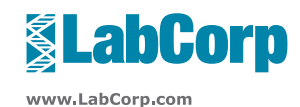